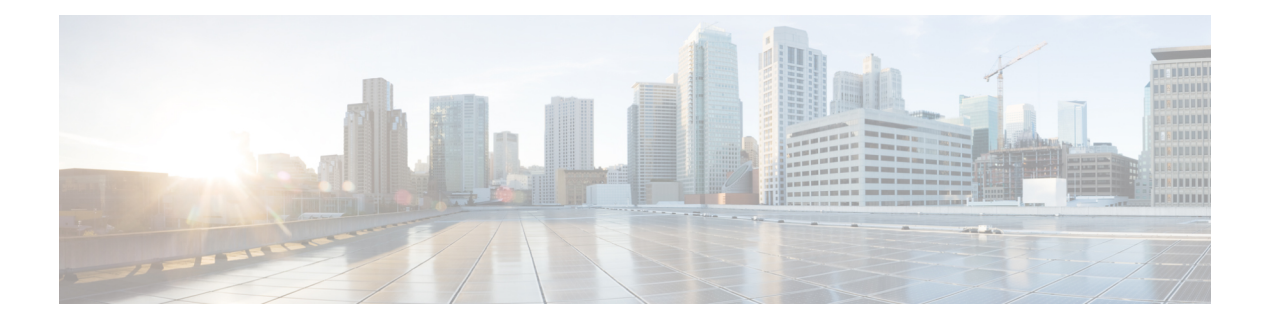

# **Provision Line Cards**

This chapter describes the tasks related to provisioning the Cisco NCS 1000 line cards in Cisco Optical Site Manager.

For details about the supported line cards, see the following topics:

- Cisco NCS 1014 Line [Cards](https://www.cisco.com/c/en/us/td/docs/optical/ncs1014/hardware/guide/b-ncs1014-hig/m-cisco-ncs-1014-overview.html#c-ncs1014-line-cards)
- Cisco NCS 1010 Line [Cards](https://www.cisco.com/c/en/us/td/docs/optical/ncs1010/hardware/guide/b-ncs1010-hardware-guide/m-overview.html#Cisco_Concept.dita_4f01fb79-e0a8-40ff-9b61-e2e72ae4b0a0)
- Open the Card [View,](#page-0-0) on page 1
- Add a Card [Mode,](#page-1-0) on page 2
- [Change](#page-2-0) Admin State for Card Ports, on page 3
- Provision Trail Trace [Monitoring,](#page-3-0) on page 4
- Provision ODU [Interfaces,](#page-4-0) on page 5
- Provision OTU [Interfaces](#page-5-0) , on page 6
- Provision Ethernet [Interfaces,](#page-7-0) on page 8
- Provision Optical [Channels,](#page-9-0) on page 10
- Provision Optical [Threshold](#page-10-0) Settings, on page 11
- Provision G.709 [Thresholds](#page-11-0) , on page 12
- Provision FEC [Thresholds,](#page-12-0) on page 13
- Provision RMON [Thresholds,](#page-13-0) on page 14
- Provision [Loopback,](#page-14-0) on page 15
- [Provision](#page-14-1) Optical Safety , on page 15

### <span id="page-0-0"></span>**Open the Card View**

Use this task to open the card view.

#### **Before you begin**

Log into Cisco Optical Site [Manager](b-cosm-config-guide-r7-11-x_chapter1.pdf#nameddest=unique_3)

#### **Procedure**

**Step 1** Click **COSM Topology** in the left panel..

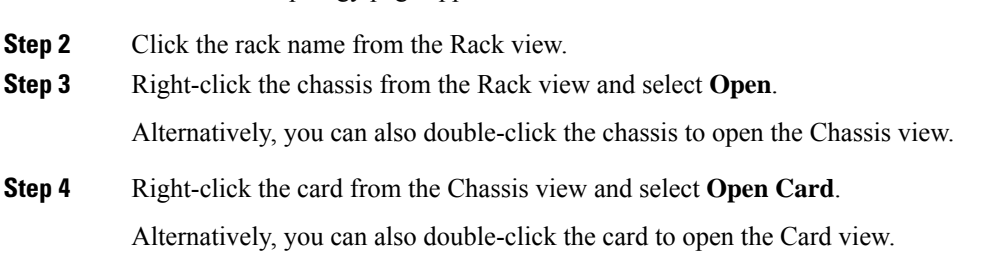

The COSM Topology page appears.

### <span id="page-1-0"></span>**Add a Card Mode**

Use this task to configure the card modes on the line cards. You can configure the line cards in the following two modes:

• **Muxponder mode (MXP-1K)** - In this mode, trunk ports 0 and 7 are synchronized with the same trunk rate and offer options of either 600G or 1000G. The mapping of clients to trunks follows a sequential order. This mode is only available for the NCS1K14-2.4T-X-K9 line card.

Under the 600G trunk rate setting, both trunks 0 and 7 are provisioned with 600G each. Client ports 1 and 4 operate at 400GE each, and the data from client port 2, also at 400G, is split between the trunks.

When configured with a trunk rate of 1000G, trunks 0 and 7 are configured with 1000G each. Client ports 1, 2, 4, and 5 are set to 400GE each, whereas the traffic from client port 3, also operating at 400GE, is split between the trunks.

• **Muxponder slice mode (MXP-SLICES-1K)** - In this mode, each trunk port is configured independently with different trunk rates. The client-to-trunk mapping is fixed. Client ports 1, 2, and 3 are assigned to trunk 0 while client ports 4, 5, and 6 are assigned to trunk 7.

For more details about the card modes and supported data rates, see [Configuring](https://www.cisco.com/content/en/us/td/docs/optical/ncs1014/241x/configuration/guide/b-configuration-guide-ncs1014-r241x/m-configure-the-card-mode-1014.html) the Card Mode.

#### **Before you begin**

- Log into Cisco Optical Site [Manager](b-cosm-config-guide-r7-11-x_chapter1.pdf#nameddest=unique_3)
- Open the Card [View,](#page-0-0) on page 1

#### **Procedure**

- **Step 1** Click the **Provisioning** tab.
- **Step 2** Click the **Card Modes** section to expand it.
- **Step 3** Click the **Add Card mode** button.

The Card Configuration Wizard dialog appears.

- **Step 4** Choose the card mode from the drop-down list and click **Add**.
- **Step 5** Click **Next**.

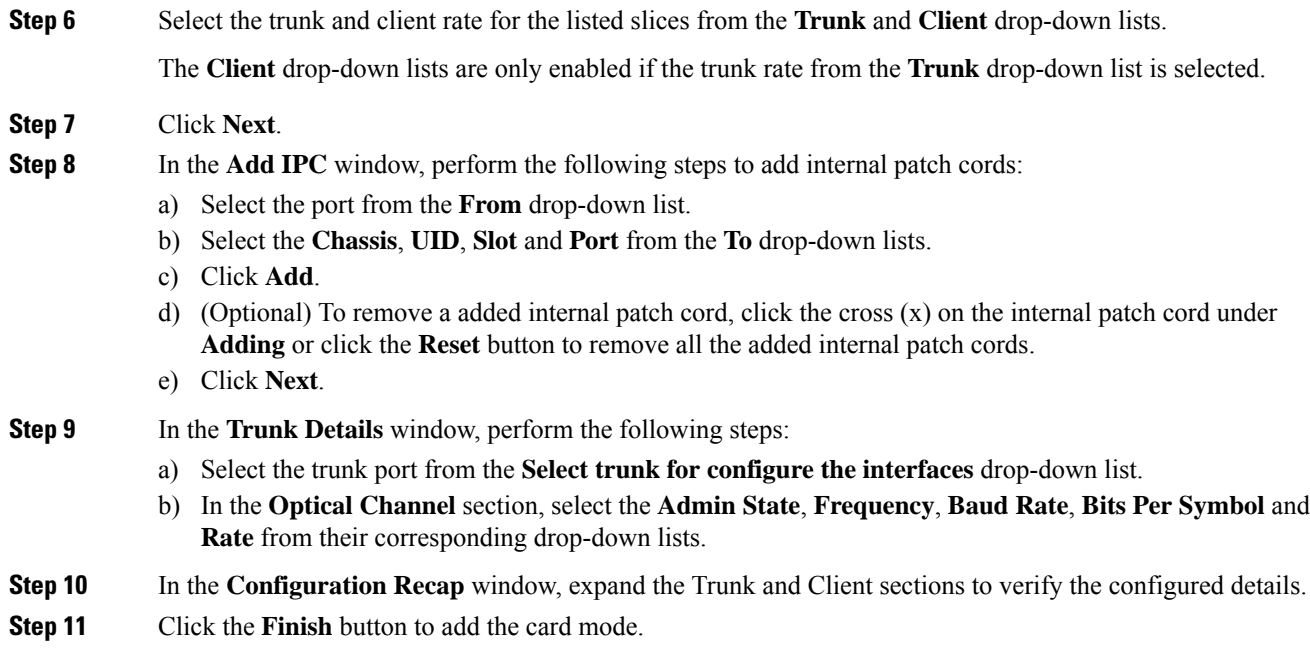

## <span id="page-2-0"></span>**Change Admin State for Card Ports**

Use this task to change the admin state of the ports on a card.

#### **Before you begin**

- Log into Cisco Optical Site [Manager](b-cosm-config-guide-r7-11-x_chapter1.pdf#nameddest=unique_3)
- Open the Card [View,](#page-0-0) on page 1

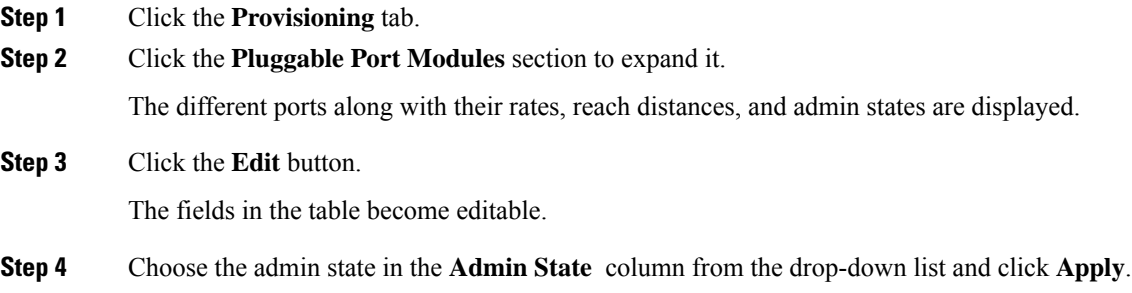

## <span id="page-3-0"></span>**Provision Trail Trace Monitoring**

This task allows you to configure the parameters for trail trace monitoring.

#### **Before you begin**

- Log into Cisco Optical Site [Manager](b-cosm-config-guide-r7-11-x_chapter1.pdf#nameddest=unique_3)
- Open the Card [View,](#page-0-0) on page 1

#### **Procedure**

- **Step 1** Click the **Provisioning** tab.
- **Step 2** Click the **Trail Trace Monitoring** section to expand it.
- **Step 3** From the **Level** drop-down list, choose **Section** to list all the OTU interfaces and **Path** to list all the ODU interfaces.
- **Step 4** Modify required settings as described in the following table.

#### **Table 1: Trail Trace Identifier Settings**

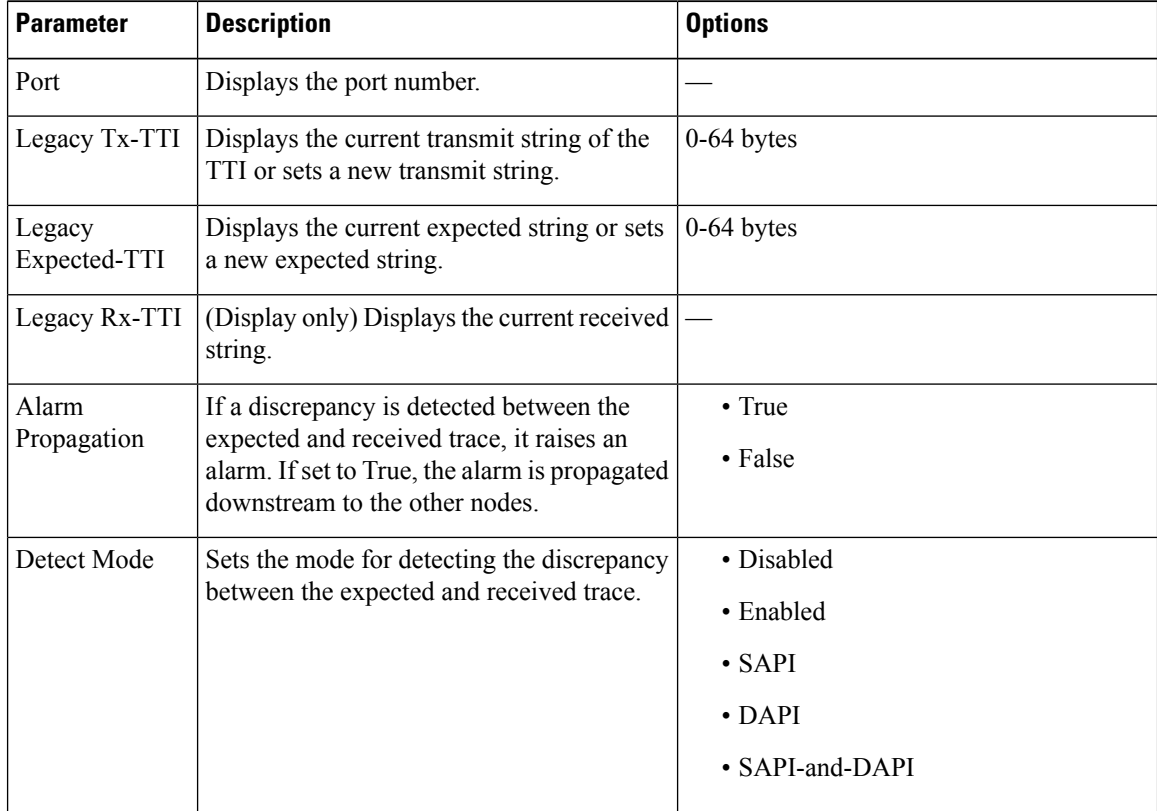

**Step 5** Click **Apply**.

### <span id="page-4-0"></span>**Provision ODU Interfaces**

Use this task to modify the ODU settings of the card.

#### **Before you begin**

- Log into Cisco Optical Site [Manager](b-cosm-config-guide-r7-11-x_chapter1.pdf#nameddest=unique_3)
- Open the Card [View,](#page-0-0) on page 1

#### **Procedure**

- **Step 1** Click the **Provisioning** tab.
- **Step 2** Click the **ODU Interfaces** section to expand it.
- **Step 3** Modify required settings described in the following table.

#### **Table 2: ODU Interface Settings**

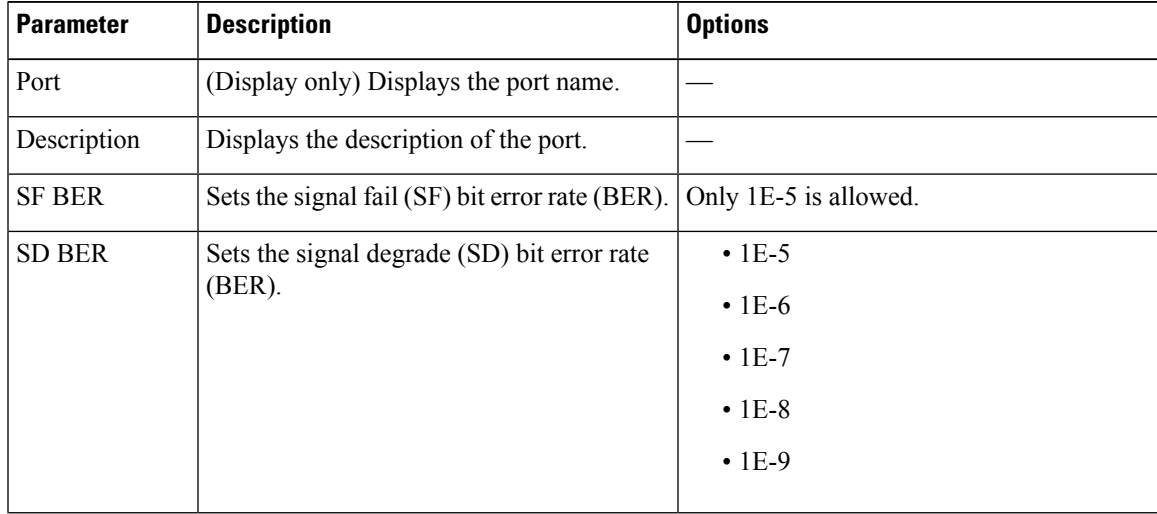

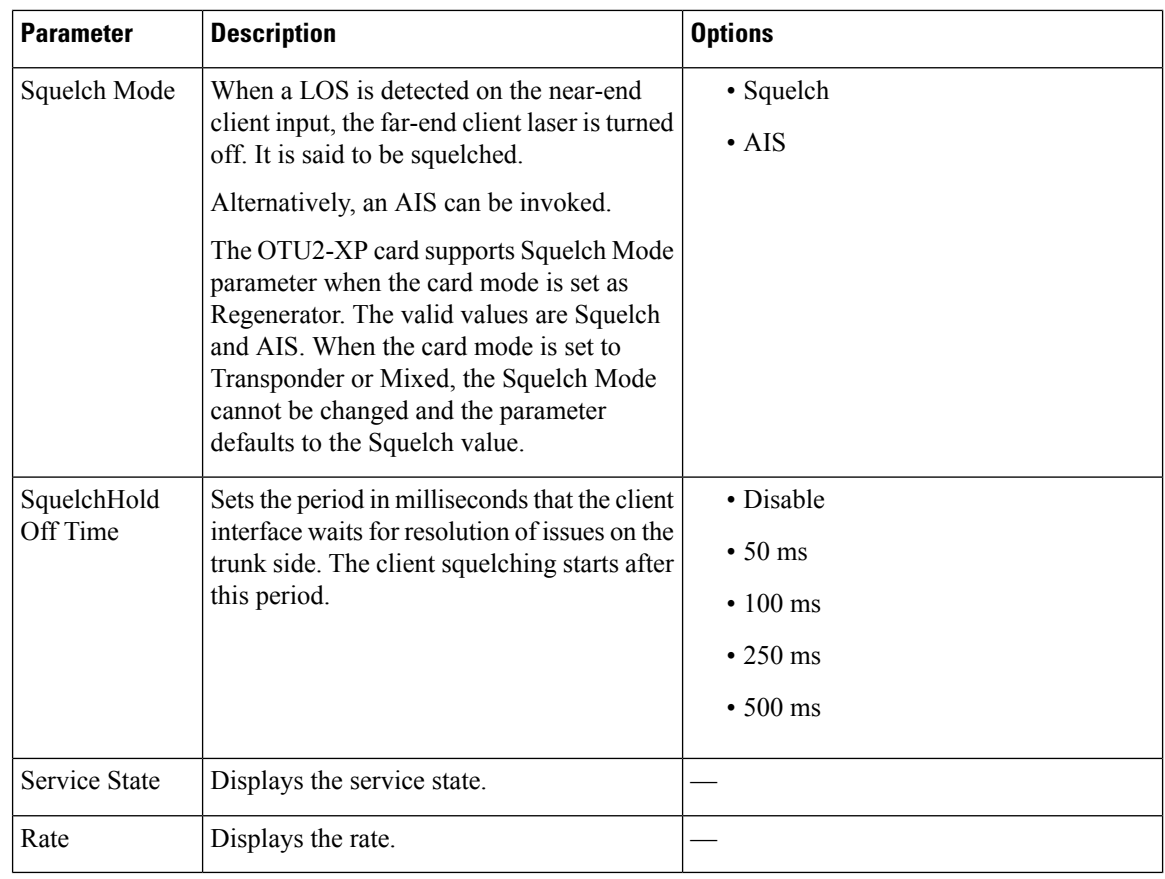

**Step 4** Click **Apply**.

### <span id="page-5-0"></span>**Provision OTU Interfaces**

Use this task to modify the OTU settings of the card.

#### **Before you begin**

- Log into Cisco Optical Site [Manager](b-cosm-config-guide-r7-11-x_chapter1.pdf#nameddest=unique_3)
- Open the Card [View,](#page-0-0) on page 1

- **Step 1** Click the **Provisioning** tab.
- **Step 2** Click the **OTU Interfaces** section to expand it.
- **Step 3** Modify required settings described in the following table.

I

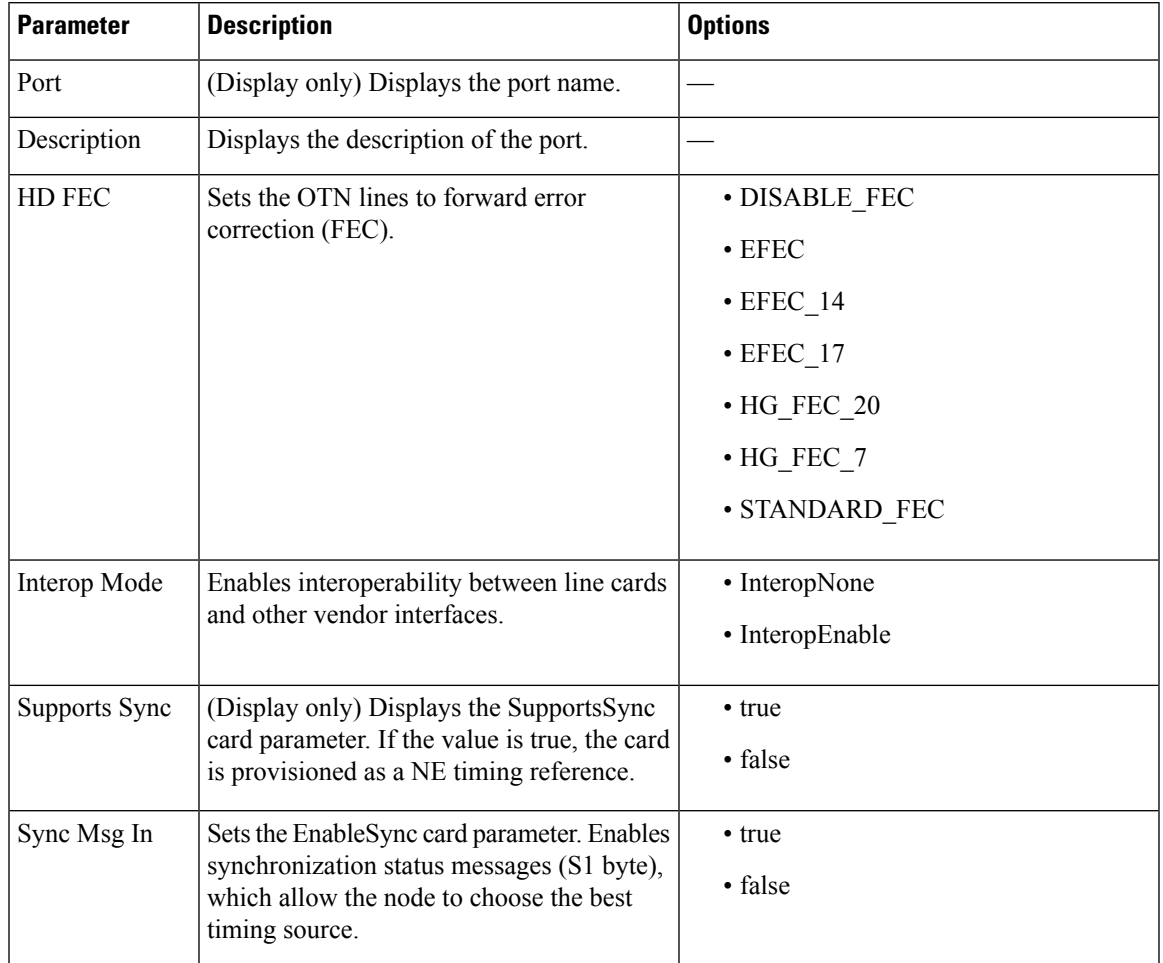

#### **Table 3: OTU Interface Settings**

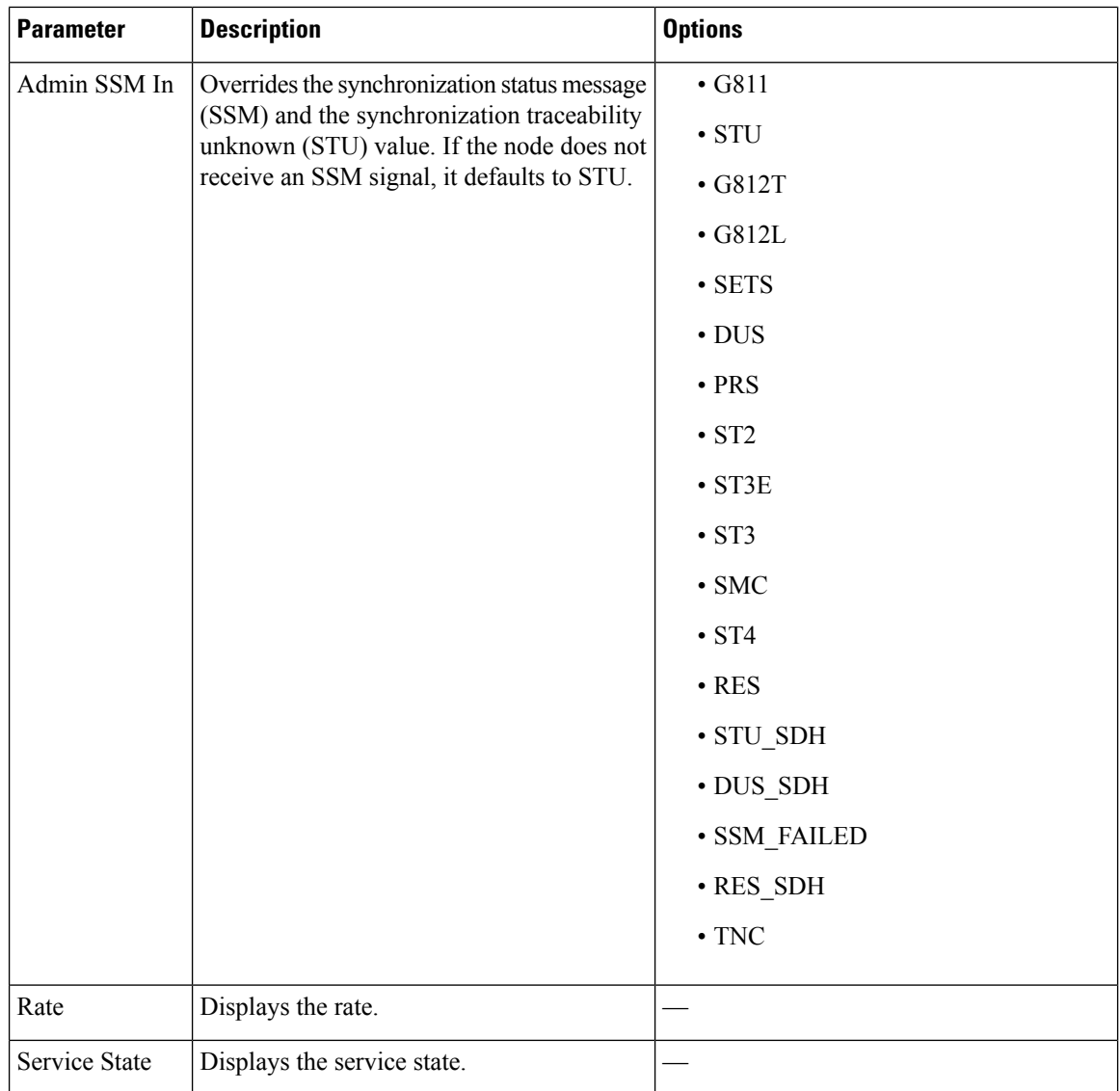

<span id="page-7-0"></span>**Step 4** Click **Apply**.

# **Provision Ethernet Interfaces**

Use this task to provision the parameters for the Ethernet interfaces of the card.

#### **Before you begin**

- Log into Cisco Optical Site [Manager](b-cosm-config-guide-r7-11-x_chapter1.pdf#nameddest=unique_3)
- Open the Card [View,](#page-0-0) on page 1

#### **Procedure**

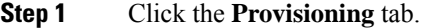

**Step 2** Click the **Ethernet Interfaces** section to expand it.

**Step 3** Click the **Edit** button.

- **Step 4** Modify any of the Ethernet settings as described in the following table. These parameters appear depends on the card mode.
- **Step 5** Click **Apply**.

#### **Table 4: Card Ethernet Settings**

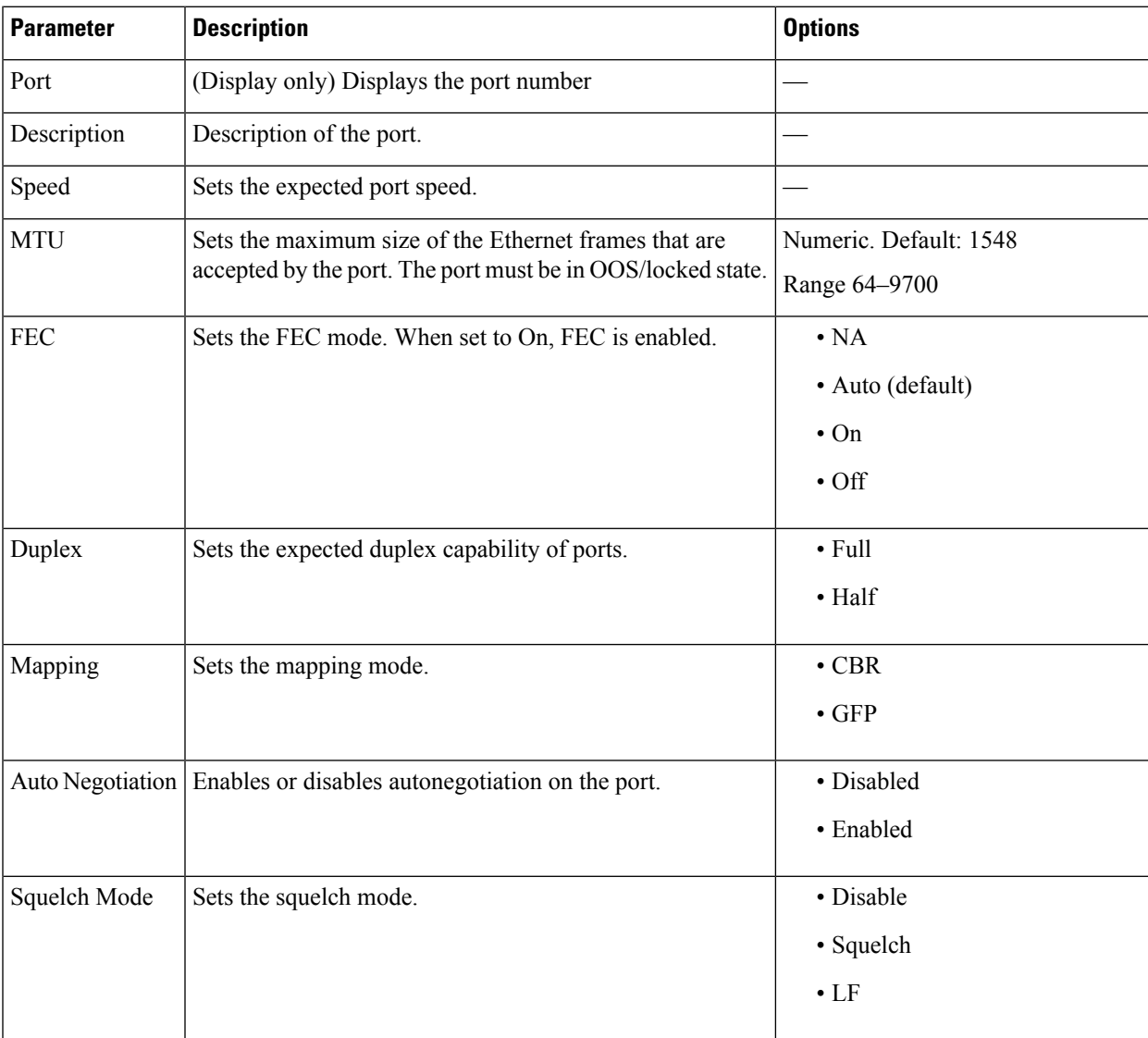

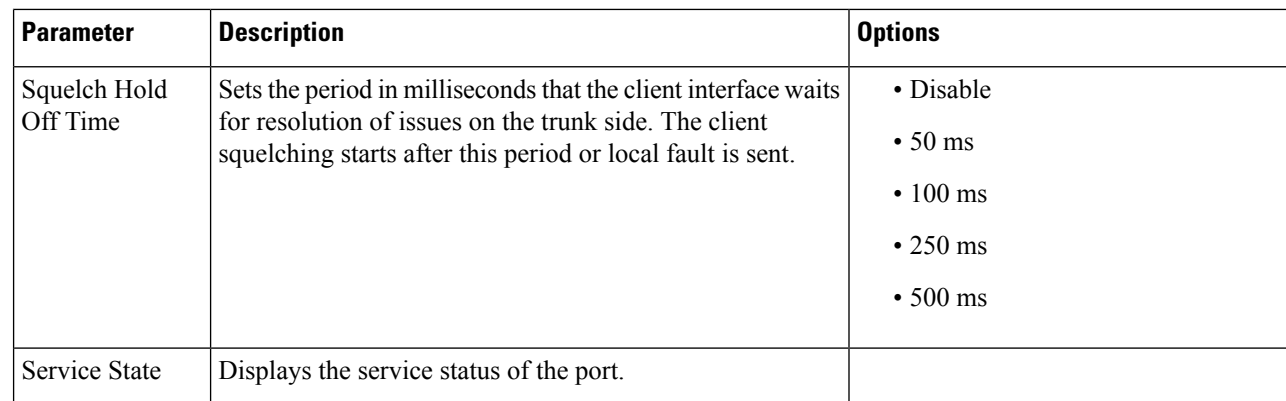

# <span id="page-9-0"></span>**Provision Optical Channels**

Use this task to provision the parameters for the optical channels on the card.

#### **Before you begin**

- Log into Cisco Optical Site [Manager](b-cosm-config-guide-r7-11-x_chapter1.pdf#nameddest=unique_3)
- Open the Card [View,](#page-0-0) on page 1

#### **Procedure**

- **Step 1** Click the **Provisioning** tab.
- **Step 2** Click the **Optical Channel** section to expand it.
- **Step 3** Modify required settings described in the following table.

#### **Table 5: Optical Channel Settings**

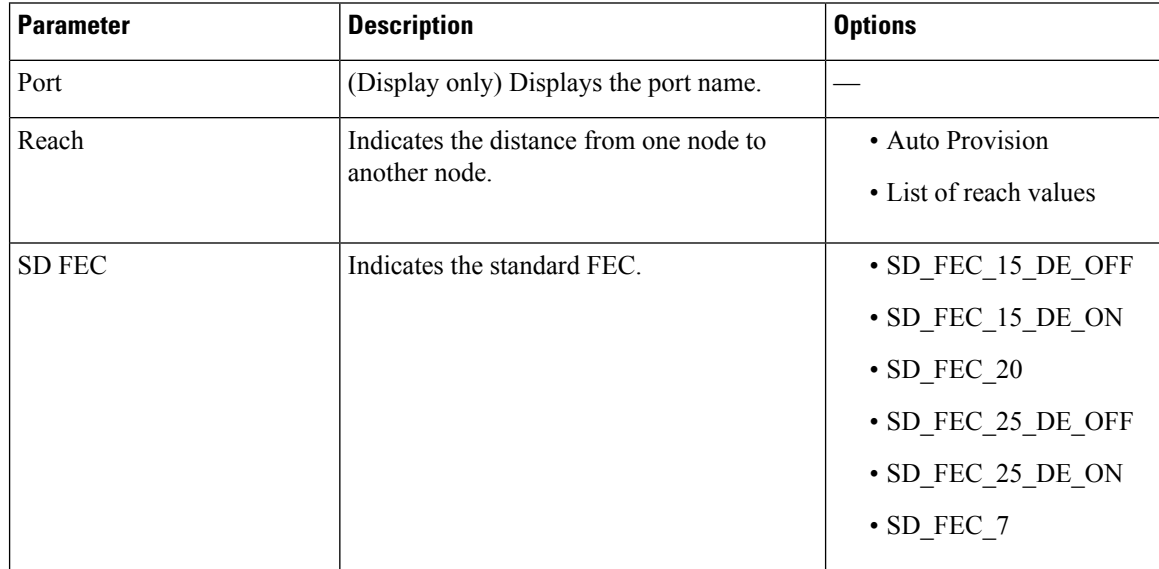

| <b>Parameter</b>                   | <b>Description</b>                                                                                                    | <b>Options</b>                                    |
|------------------------------------|----------------------------------------------------------------------------------------------------|---------------------------------------------------|
| Tx Power (dBm)                     | Sets the Tx power on the trunk port.                                                                                  | The range is $-10.0$ to 0.25<br>dBm.              |
| PSM Info                           | When enabled on a TXP or MXP trunk port<br>that is connected to a PSM card, it allows fast<br>switching on the cards. | $\cdot$ NA                                        |
|                                    |                                                                                                    | • Enable                                          |
|                                    |                                                                                                    | • Disable                                         |
| Frequency (THz)                    | Sets the frequency in THz                                                                                             | $\overline{a}$                                    |
| Wavelength (nm)                    | (Display only) Wavelength is set based on<br>the frequency.                                                           |                                                   |
| Tx Shutdown                        | (Display only)                                                                                                    | $\cdot$ true                                      |
|                                    |                                                                                                    | • false                                           |
| Width (GHz)                        | (Display only)                                                                                                    | $\overline{a}$                                    |
| CD (Working Range) High<br>(ps/nm) | Sets the threshold for maximum chromatic<br>dispersion.                                                               | $\overline{a}$                                    |
| CD (Working Range) Low<br>(ps/nm)  | Sets the threshold for minimum chromatic<br>dispersion.                                                               |                                                   |
| <b>Admin State</b>                 | Sets the port service state unless network<br>conditions prevent the change.                                          | · Unlocked (ETSI)/ IS<br>(ANSI)                   |
|                                    |                                                                                                    | • Locked, disabled (ETSI)/<br>OOS, DSBLD (ANSI)   |
|                                    |                                                                                                    | · Locked, maintenance<br>(ETSI)/OOS, MT<br>(ANSI) |
|                                    |                                                                                                    | • Unlocked,                                       |
|                                    |                                                                                                    | automaticInService<br>(ETSI)/ IS, AINS (ANSI)     |
| <b>Service State</b>               | Displays the service state.                                                                                           |                                                   |
| Rate                               | Displays the rate.                                                                                                    |                                                   |

<span id="page-10-0"></span>

**Step 4** Click **Apply**.

# **Provision Optical Threshold Settings**

Use this task to provision the optical thresholds on the card.

#### **Before you begin**

- Log into Cisco Optical Site [Manager](b-cosm-config-guide-r7-11-x_chapter1.pdf#nameddest=unique_3)
- Open the Card [View,](#page-0-0) on page 1

#### **Procedure**

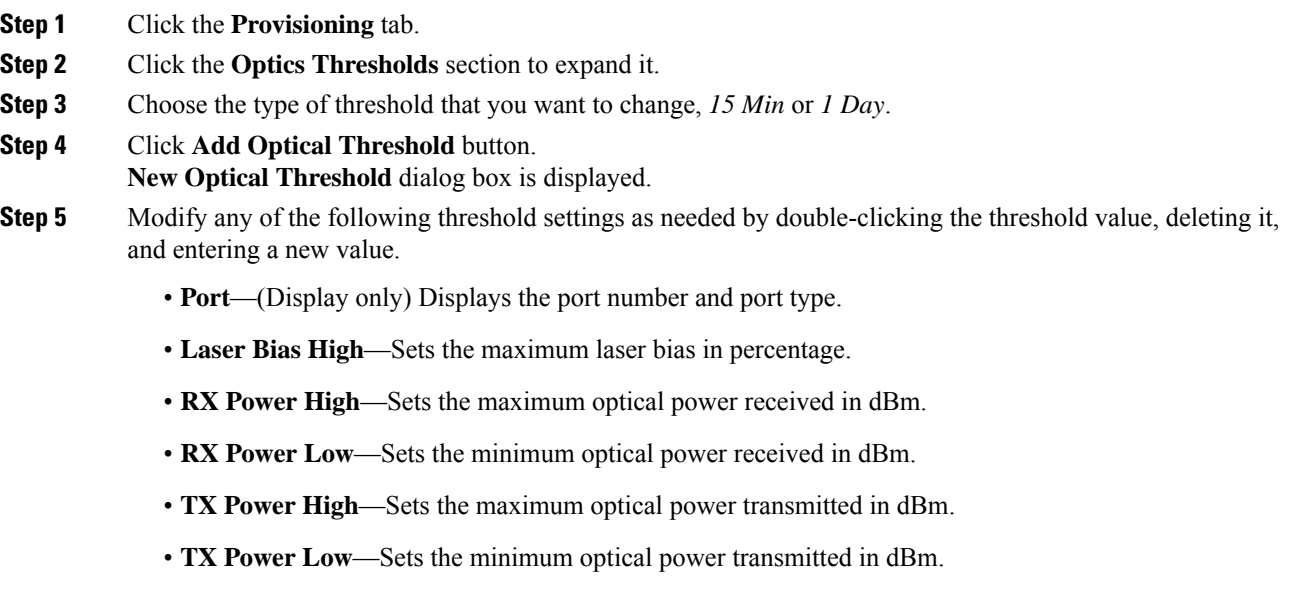

#### **Step 6** Click **Apply**.

**Step 7** Click **Yes** to complete the changes.

### <span id="page-11-0"></span>**Provision G.709 Thresholds**

Use this task to provision the G.709 PM thresholds for the OTN ports.

#### **Before you begin**

- Log into Cisco Optical Site [Manager](b-cosm-config-guide-r7-11-x_chapter1.pdf#nameddest=unique_3)
- Open the Card [View,](#page-0-0) on page 1

- **Step 1** Click the **Provisioning** tab.
- **Step 2** Click the **G.709 Thresholds** section to expand it.
- **Step 3** Choose the value for the G.709 PM thresholds, and click **Apply**.

You can set the thresholds for Near End or Far End, for 15 minutes or 1 day intervals, or for SM (OTUk) or PM (ODUk).

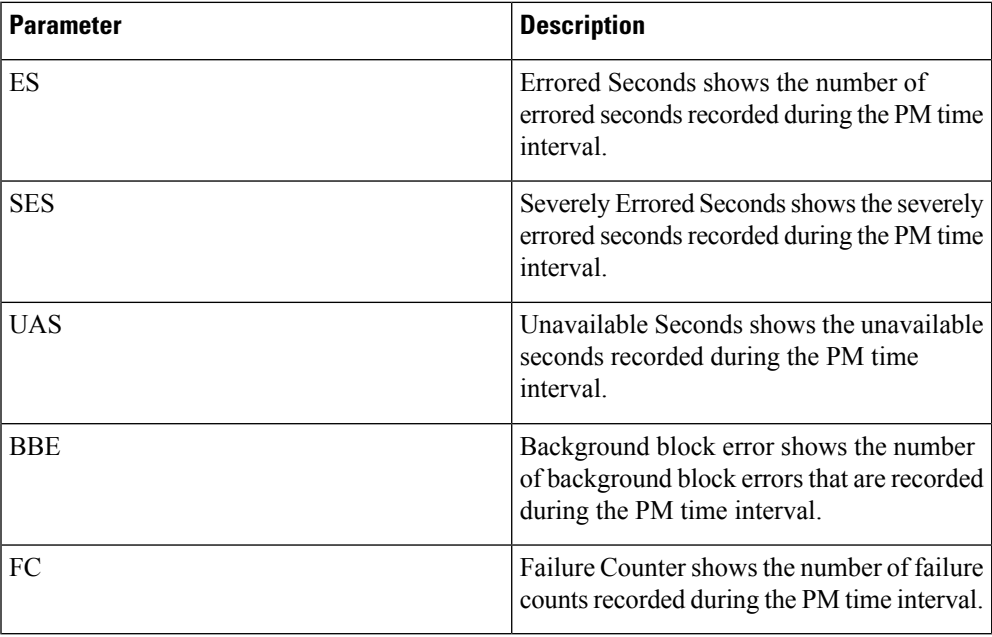

#### **Table 6: G.709 PM Thresholds**

### <span id="page-12-0"></span>**Provision FEC Thresholds**

Use this task to provision the FEC thresholds for the card.

#### **Before you begin**

- Log into Cisco Optical Site [Manager](b-cosm-config-guide-r7-11-x_chapter1.pdf#nameddest=unique_3)
- Open the Card [View,](#page-0-0) on page 1

#### **Procedure**

- **Step 1** Click the **Provisioning** tab.
- **Step 2** Click the **FEC Thresholds** section to expand it.
- **Step 3** Choose the value for the FEC PMs and click **Apply**.

You can set the FEC thresholds for 15 minutes or one-day intervals.

The possible PM types are:

• BIT-EC—Sets the value for bit errors corrected.

• UNC-WORDS—Sets the value for uncorrectable words.

# <span id="page-13-0"></span>**Provision RMON Thresholds**

Use this task to provision the RMON thresholds on the control card.

#### **Before you begin**

- Log into Cisco Optical Site [Manager](b-cosm-config-guide-r7-11-x_chapter1.pdf#nameddest=unique_3)
- Open the Card [View,](#page-0-0) on page 1

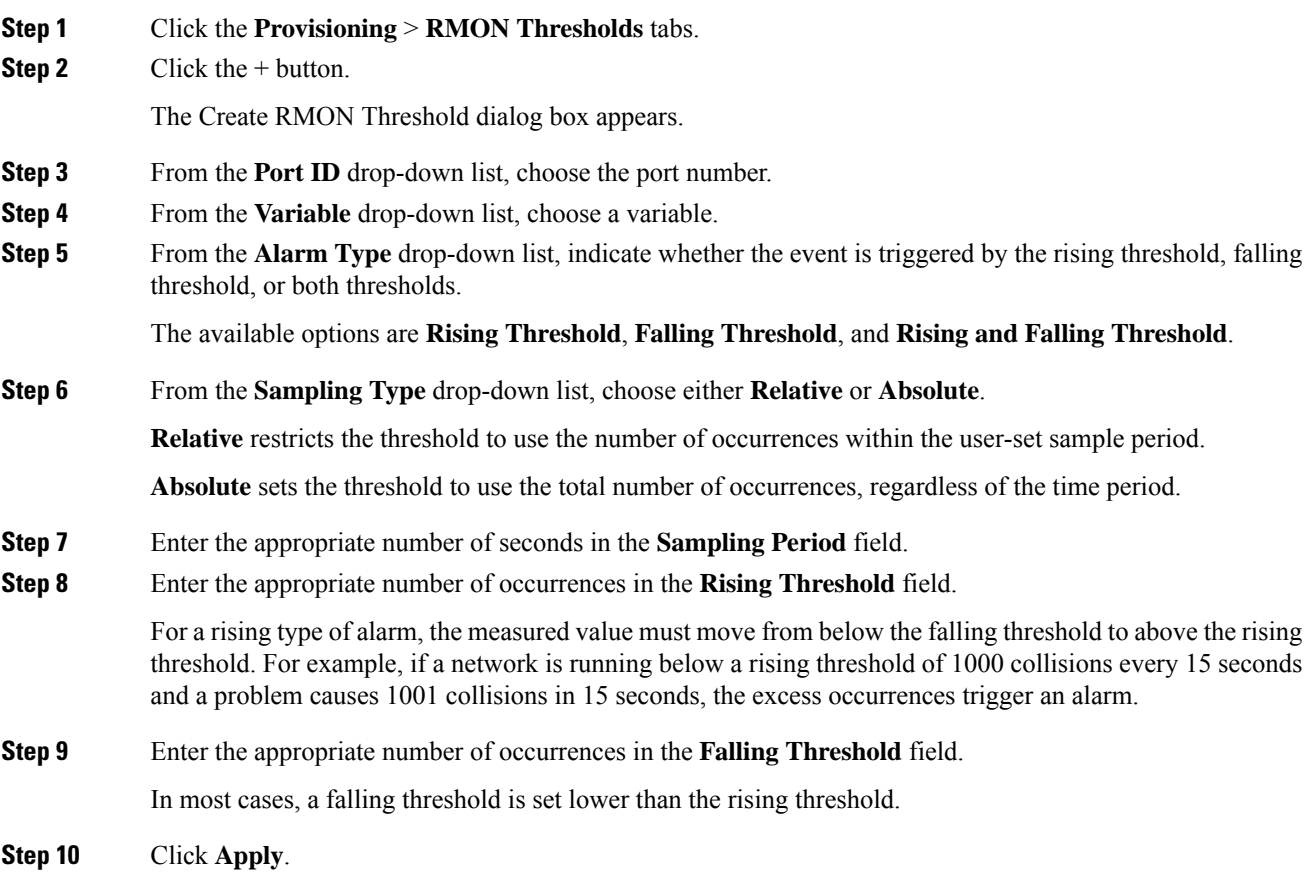

### <span id="page-14-0"></span>**Provision Loopback**

Use this task to provision loopback on the card.

$$
\overline{\overline{\mathbb{V}}}
$$

**Caution** This task is traffic-affecting.

#### **Before you begin**

- Log into Cisco Optical Site [Manager](b-cosm-config-guide-r7-11-x_chapter1.pdf#nameddest=unique_3)
- Open the Card [View,](#page-0-0) on page 1
- Perform the loopback configuration only in the maintenance service state. To place the trunk ports in the Locked, maintenance state, see Provision Optical [Channels,](#page-9-0) on page 10.

#### **Procedure**

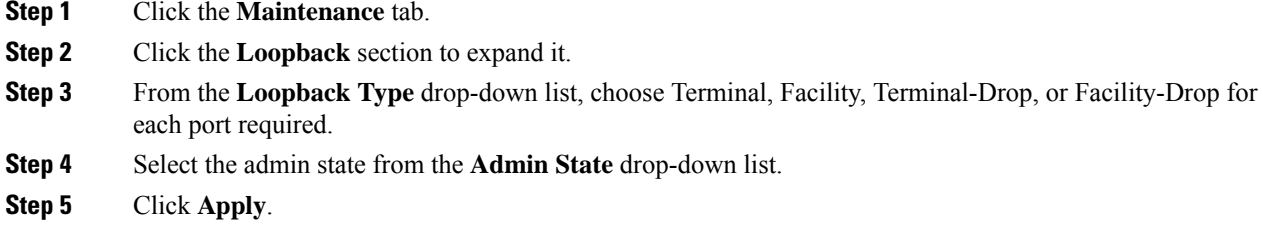

### <span id="page-14-1"></span>**Provision Optical Safety**

Use this task to provision the optical safety parameters for cards.

#### **Before you begin**

- Log into Cisco Optical Site [Manager](b-cosm-config-guide-r7-11-x_chapter1.pdf#nameddest=unique_3)
- Open the Card [View,](#page-0-0) on page 1

- **Step 1** Click the **Maintenance** tab.
- **Step 2** Click the **Live Data** section to expand it.
- **Step 3** Modify required settings described in the following table:

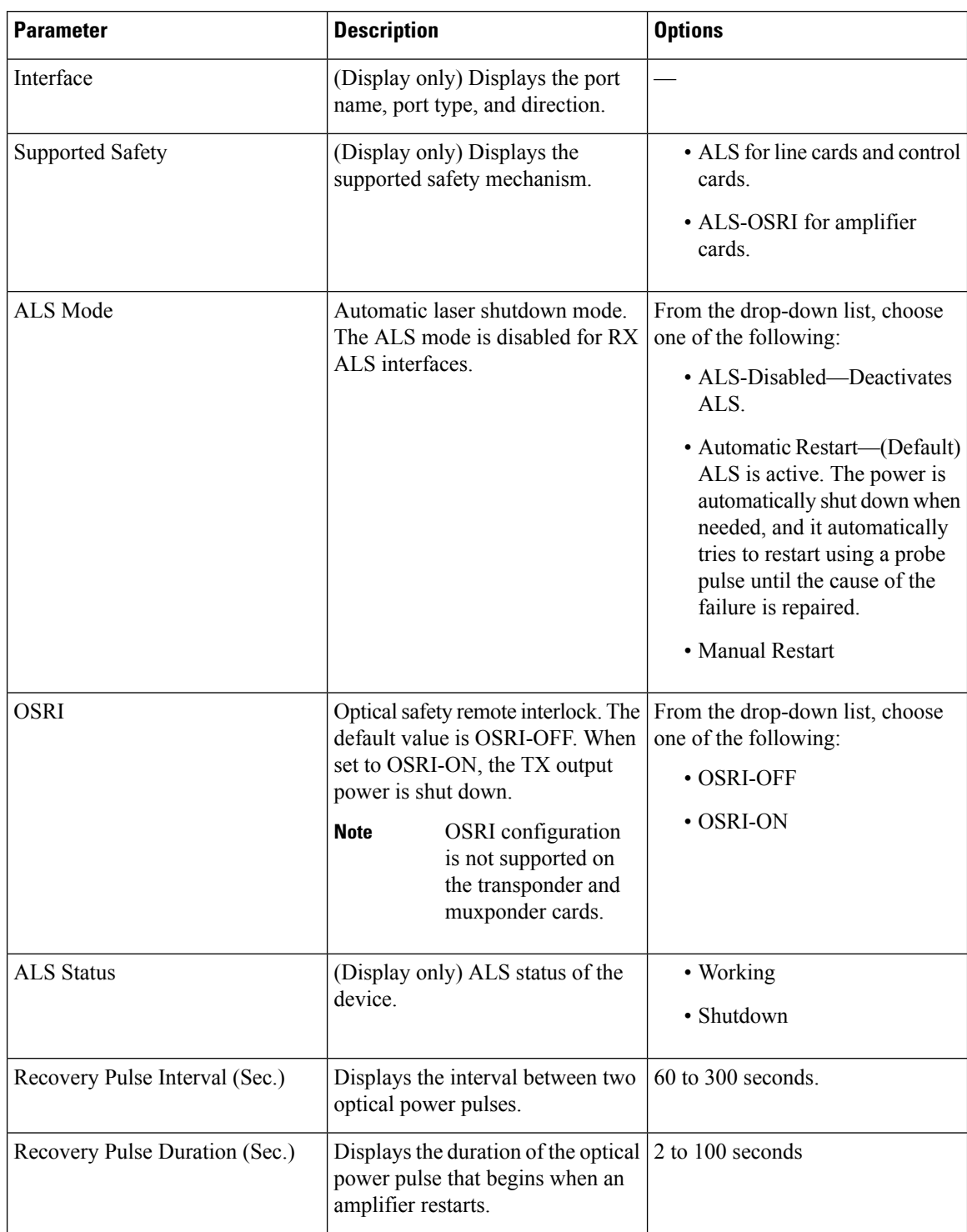

#### **Table 7: Optical Safety Parameters for Cards**

 $\mathbf I$ 

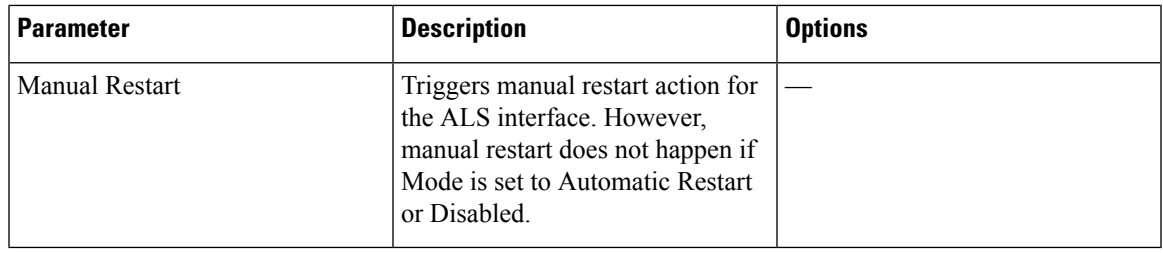

**Step 4** Click **Apply** to save the changes.

 $\mathbf I$